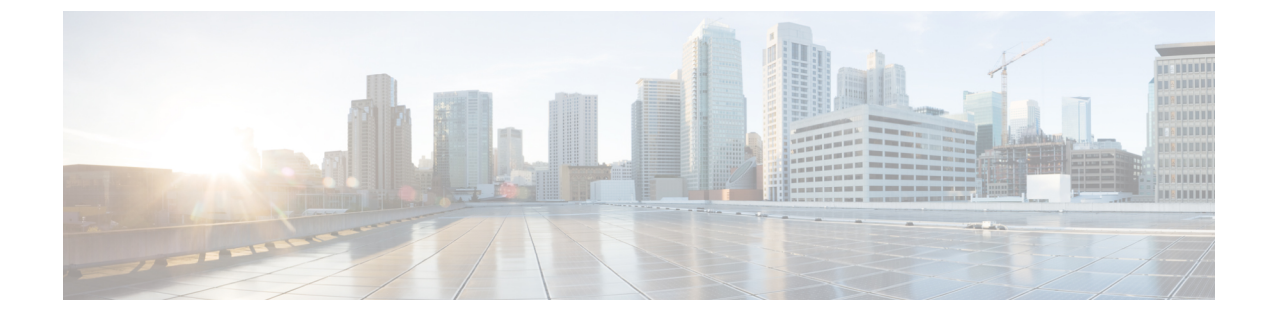

# ミートミー会議

- ミートミー会議の概要 (1 ページ)
- ミートミー会議のタスク フロー (1 ページ)
- ミートミー会議の制限 (8 ページ)

# ミートミー会議の概要

ユーザはミートミー会議を使用して、電話会議を設定するか、電話会議に参加できます。電話 会議を設定するユーザは、会議コントローラと呼ばれます。電話会議に参加するユーザは、参 加者と呼ばれます。

# ミートミー会議のタスク フロー

始める前に

• ルータに付属されていた構成ドキュメンテーションを参照し、ミートミー会議のタスクフ ローに進む前に、必要な設定を確認します。

### 手順

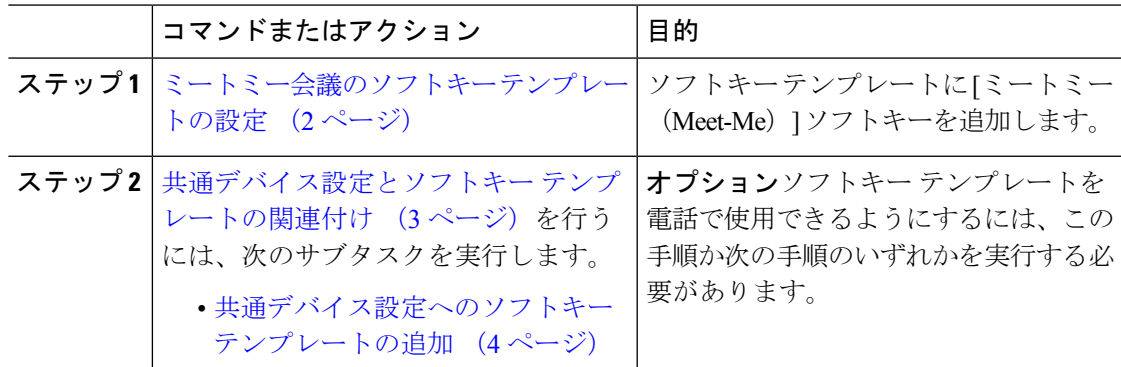

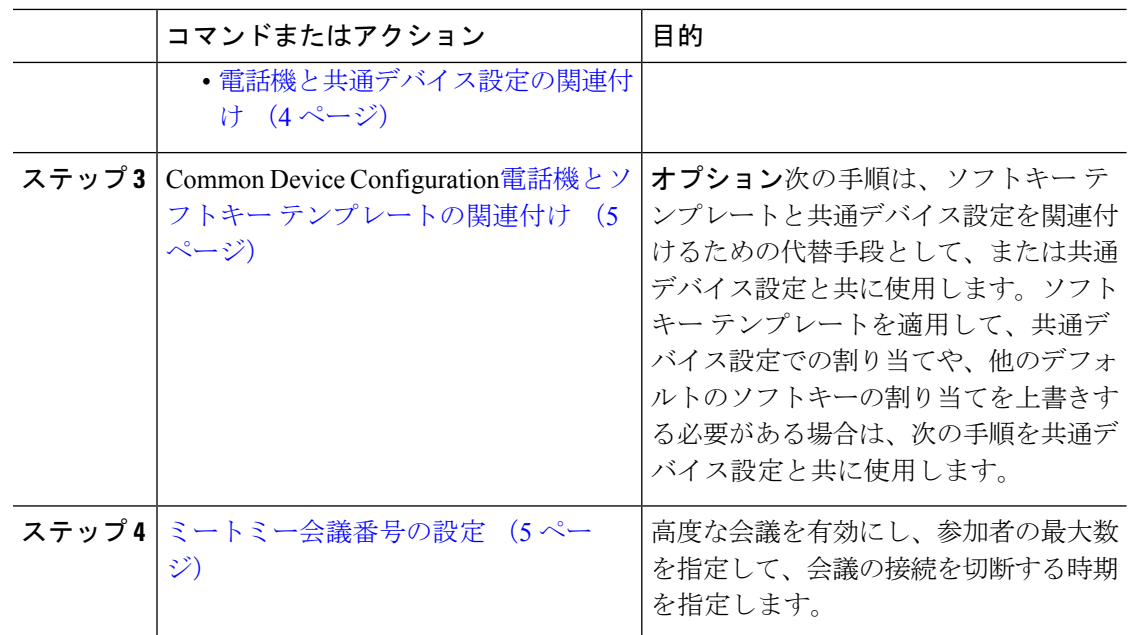

## ミートミー会議のソフトキー テンプレートの設定

オフフック発信状態でミートミーソフトキーを使用可能にするには、次の手順を使用します。

### 手順

- ステップ **1** [Cisco Unified CM 管理(Cisco Unified CM Administration)] から、以下を選択します。 **[**デバイ ス(**Device**)**]** > **[**デバイスの設定(**Device Settings**)**]** > **[**ソフトキーテンプレート(**Softkey Template**)**]** を選択します。
- ステップ **2** 新しいソフトキーテンプレートを作成するには、この手順を実行します。それ以外の場合は、 次のステップに進みます。
	- a) [新規追加 (Add New) ] をクリックします。
	- b) デフォルトのテンプレートを選択して、[コピー(Copy)] をクリックします。
	- c) [ソフトキーテンプレート名 (Softkey Template Name) ] フィールドに、テンプレートの新 しい名前を入力します。
	- d) [保存 (Save) ] をクリックします。
- ステップ **3** 既存のテンプレートにソフトキーを追加するには、次の手順を実行します。
	- a) [検索 (Find) ] をクリックして、検索条件を入力します。
	- b) 必要な既存のテンプレートを選択します。
- ステップ **4** [デフォルト ソフトキー テンプレート(Default Softkey Template)] チェックボックスをオンに し、このソフトキーテンプレートをデフォルトのソフトキーテンプレートとして指定します。
- あるソフトキー テンプレートをデフォルトのソフトキー テンプレートとして指定 した場合、先にデフォルトの指定を解除してからでないと、そのテンプレートは削 除することができません。 (注)
- ステップ **5** 右上隅にある [関連リンク(Related Links)] ドロップダウン リストから [ソフトキー レイアウ トの設定(Configure Softkey Layout)] を選択し、[移動(Go)] をクリックします。
- ステップ **6** [設定するコール状態の選択(Select a Call State to Configure)] ドロップダウン リストから、ソ フトキーに表示するコール状態を選択します。
- ステップ **7** [選択されていないソフトキー(Unselected Softkeys)] リストから追加するソフトキーを選択 し、右矢印をクリックして [選択されたソフトキー(Selected Softkeys)] リストにそのソフト キーを移動します。新しいソフトキーの位置を変更するには、上矢印と下矢印を使用します。
- ステップ **8** 追加のコール状態でのソフトキーを表示するには、前述のステップを繰り返します。
- ステップ9 [保存 (Save) ] をクリックします。
- ステップ **10** 次のいずれかの操作を実行します。
	- •すでにデバイスに関連付けられているテンプレートを変更した場合は、[設定の適用(Apply Config)] をクリックしてデバイスを再起動します。
	- 新しいソフトキーテンプレートを作成した場合は、そのテンプレートをデバイスに関連付 けた後にデバイスを再起動します。詳細については、「共通デバイス設定へのソフトキー テンプレートの追加」と「電話機のセクションとソフトキーテンプレートの関連付け」を 参照してください。

## 共通デバイス設定とソフトキー テンプレートの関連付け

(省略可)ソフトキーテンプレートを電話機に関連付ける方法は2つあります。

- ソフトキー テンプレートを [電話の設定 (Phone Configuration) 1に追加する。
- ソフトキー テンプレートを共通デバイス設定に追加する。

ここに示す手順では、ソフトキーテンプレートを共通デバイス設定に関連付ける方法について 説明します。システムが共通デバイス設定を使用して設定オプションを電話機に適用する場合 は、この手順に従ってください。これは、電話機でソフトキーテンプレートを使用できるよう にする際に、最も一般的に使用されている方法です。

別の方法を使用するには、「電話機とソフトキー テンプレートの関連付け (5 ページ)」を 参照してください。

## 始める前に

ミートミー会議のソフトキー テンプレートの設定 (2ページ)

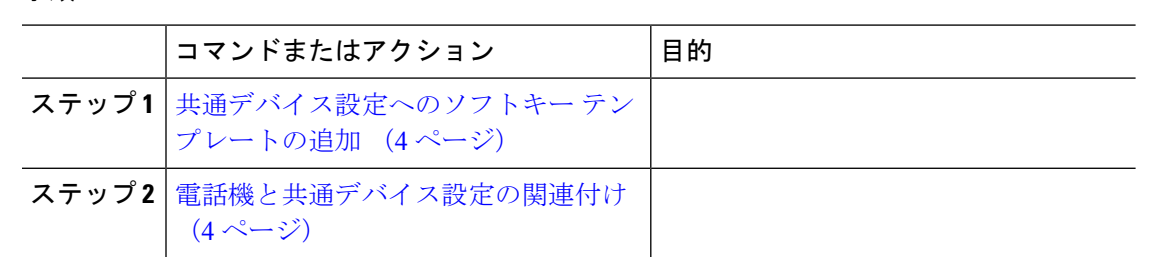

## 手順

## 共通デバイス設定へのソフトキー テンプレートの追加

#### 手順

- ステップ **1** [Cisco Unified CM 管理(Cisco Unified CM Administration)] から、以下を選択します。 **[**デバイ ス(**Device**)**]** > **[**デバイスの設定(**Device Settings**)**]** > **[**共通デバイス設定(**Common Device Configuration**)**]** を選択します。
- ステップ2 新しい共通デバイス設定を作成し、それにソフトキーテンプレートを関連付けるには、この手 順を実行します。それ以外の場合は、次のステップに進みます。
	- a) [新規追加 (Add New)] をクリックします。
	- b) [名前(Name)] フィールドに、共通デバイス設定の名前を入力します。
	- c) [保存 (Save) ] をクリックします。
- ステップ **3** 既存の共通デバイス設定にソフトキーテンプレートを追加するには、次の手順を実行します。
	- a) [検索 (Find)] をクリックして、検索条件を入力します。
	- b) 既存の共通デバイス設定をクリックします。
- ステップ **4** [ソフトキー テンプレート(Softkey Template)] ドロップダウン リストで、使用可能にするソ フトキーが含まれているソフトキー テンプレートを選択します。
- ステップ5 [保存 (Save) 1をクリックします。
- ステップ **6** 次のいずれかの操作を実行します。
	- すでにデバイスに関連付けられている共通デバイス設定を変更した場合は、[設定の適用 (Apply Config)] をクリックしてデバイスを再起動します。
	- 新しい共通デバイス設定を作成してその設定をデバイスに関連付けた後に、デバイスを再 起動します。

## 電話機と共通デバイス設定の関連付け

## 始める前に

共通デバイス設定へのソフトキー テンプレートの追加 (4 ページ)

#### 手順

- ステップ **1** [Cisco Unified CM 管理(Cisco Unified CM Administration)] から、以下を選択します。 **[**デバイ ス(**Device**)**]** > **[**電話(**Phone**)**]**。
- ステップ **2** [検索**(Find**)]をクリックし、ソフトキーテンプレートを追加する電話デバイスを選択します。
- ステップ **3** [共通デバイス設定(Common Device Configuration)] ドロップダウン リストから、新しいソフ トキー テンプレートが含まれている共通デバイス設定を選択します。
- **ステップ4** [保存 (Save) ] をクリックします。
- ステップ **5** [リセット(Reset)] をクリックして、電話機の設定を更新します。

## 電話機とソフトキー テンプレートの関連付け

(省略可)ソフトキーテンプレートを共有デバイス設定に関連付ける代わりに、この手順を使 用します。この手順は、共通デバイス設定とともにも機能します。共有デバイス設定での割り 当て、またはその他のデフォルトのソフトキー割り当てをオーバーライドするソフトキーテン プレートを割り当てる場合に、この手順を使用できます。

### 始める前に

ミートミー会議のソフトキー テンプレートの設定 (2 ページ)

### 手順

- ステップ **1** [Cisco Unified CM 管理(Cisco Unified CM Administration)] から、以下を選択します。 **[**デバイ ス(**Device**)**]** > **[**電話(**Phone**)**]**。
- ステップ **2** [検索(Find)] をクリックして、ソフトキー テンプレートを追加する電話を選択します。
- ステップ **3** [ソフトキーテンプレート(SoftkeyTemplate)]ドロップダウンリストから、新しいソフトキー が含まれているテンプレートを選択します。
- ステップ4 [保存 (Save) 1をクリックします。
- ステップ **5** [リセット(Reset)] を押して、電話機の設定を更新します。

## ミートミー会議番号の設定

Cisco Unified Communications Manager の管理者は、ミートミー会議の電話番号の範囲をユーザ に提供します。これにより、ユーザがその機能にアクセスできるようになります。ユーザは、 ミートミー番号またはパターンに指定された範囲から電話番号を選択して、ミートミー会議を 確立し、会議コントローラになります。

#### 手順

- ステップ **1** [Cisco Unified CM 管理(Cisco Unified CM Administration)] から、以下を選択します。 **[**コール ルーティング(**Call Routing**)**]** > **[**ミートミー番号**/**パターン(**Meet-Me Number/Pattern**)**]**を選 択します。 [ミートミー番号の検索/一覧表示(Find and List Meet-Me Numbers)] ウィンドウが表示されま す。
- ステップ2 適切な検索条件を入力し、「検索 (Find) 1をクリックします。 一致するすべてのレコードが表示されます。
- ステップ **3** レコードのリストで、表示するレコードへのリンクをクリックします。
- ステップ **4** 次のいずれかのタスクを実行します。
	- ミートミー番号またはパターンをコピーするには、コピーするミートミー番号またはパ ターンをクリックします。[ミートミー番号/パターンの設定(Meet-Me Number/Pattern Configuration)] ウィンドウが表示されます。[コピー(Copy)] をクリックします。
	- ミートミー番号/パターンを追加するには、[新規追加(AddNew)]ボタンをクリックしま す。
	- 既存のミートミー番号/パターンを更新するには、更新するミートミー番号またはパター ンをクリックします。
- ステップ **5** 適切な設定値を入力します。

フィールドとその設定オプションの詳細については、「関連項目」の項を参照してください。

ステップ6 [保存 (Save)] をクリックします。

## ミートミー番号とパターンの設定

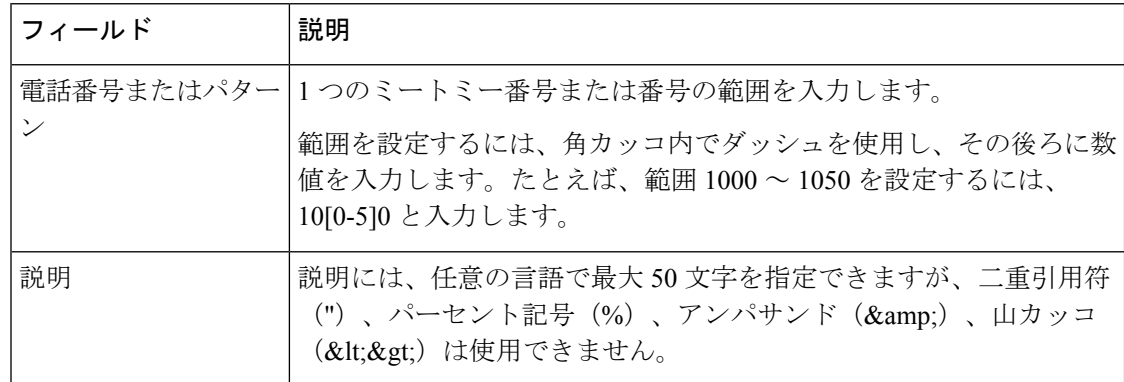

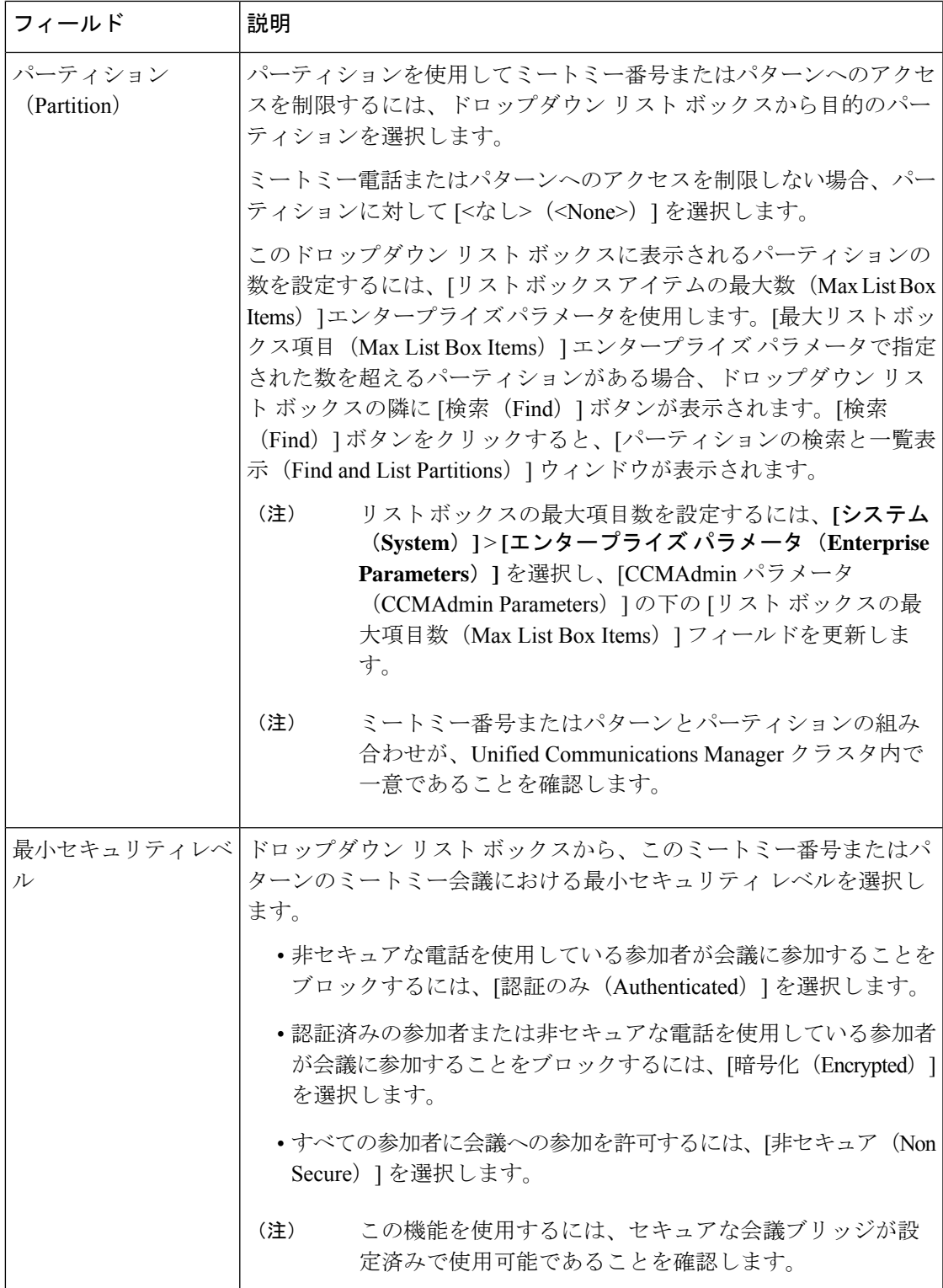

- 1

 $\overline{1}$ 

 $\mathbf{l}$ 

# ミートミー会議の制限

Unified Communications Managerは、サーバごとUnified Communications Managerに最大100の同 時会議会議をサポートします。

その電話会議に指定された参加者の最大数を超過すると、他の発信者は電話会議に参加できま せん。

翻訳について

このドキュメントは、米国シスコ発行ドキュメントの参考和訳です。リンク情報につきましては 、日本語版掲載時点で、英語版にアップデートがあり、リンク先のページが移動/変更されている 場合がありますことをご了承ください。あくまでも参考和訳となりますので、正式な内容につい ては米国サイトのドキュメントを参照ください。